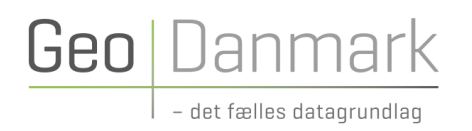

# GeoFA og skoledistrikter **Vejledning til MapInfo**

#### **28. OKTOBER**

Udarbejdet af arbejdsgruppe under GeoDanmark

Version 1.0

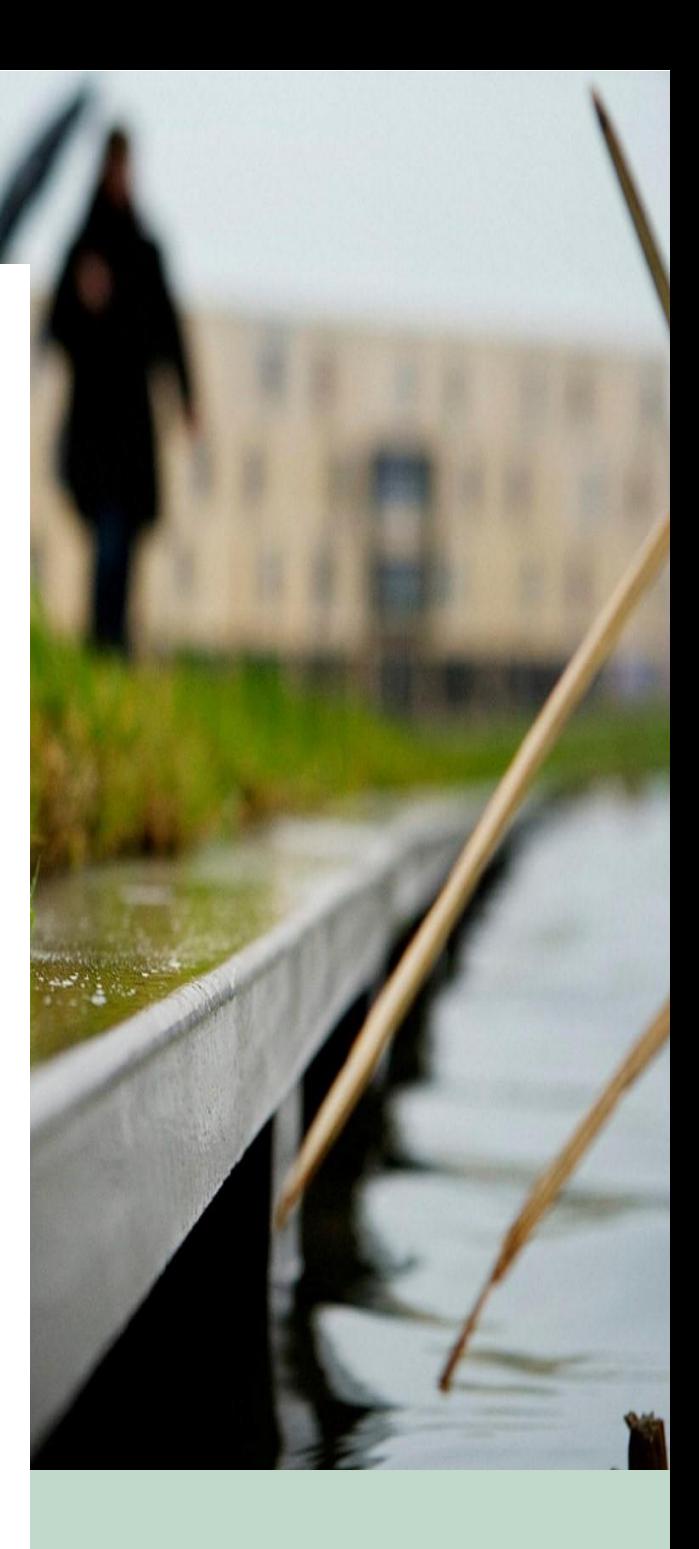

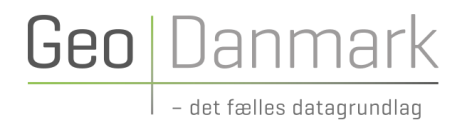

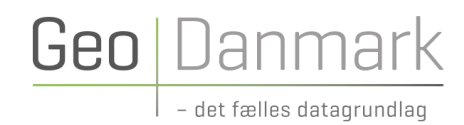

### Indholdsfortegnelse

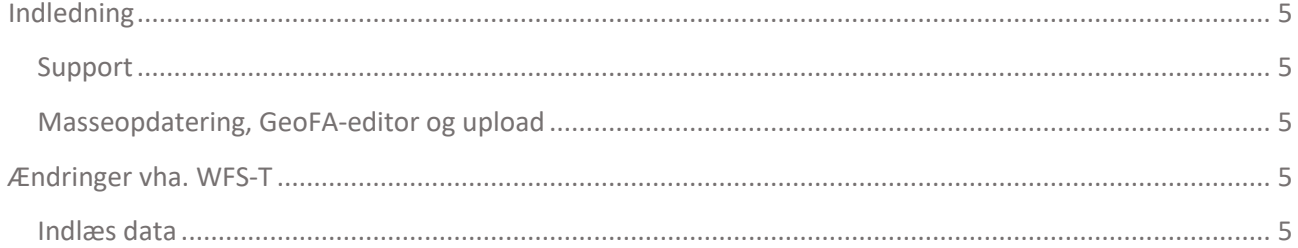

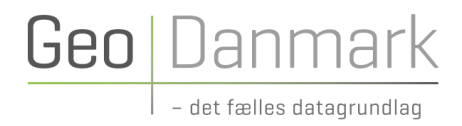

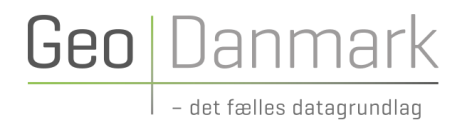

### <span id="page-4-0"></span>Indledning

Dette notat beskriver, hvordan kommunernes skoledistrikter kan uploades og ajourføres i GeoDanmark GeoFA.

### <span id="page-4-1"></span>Support

Har du brug for hjælp, kan du kontakte GeoDanmarks GeoFA-support på GeoFAsupport@geodanmark.dk. Åbningstider: mandag-fredag kl. 9:00-16.00

Medsend gerne følgende informationer:

- 1. Hvad er der forsøgt?
- 2. Hvad skete der? (vedhæft gerne fejlbeskeden)
- 3. Filerne, der er anvendt.
- 4. Hvilket brugernavn er anvendt? (du skal ikke oplyse din adgangskode)
- 5. Hvilken browser er anvendt? Her er det vigtig at vide, om det er Internet Explorer.

#### <span id="page-4-2"></span>Masseopdatering, GeoFA-editor og upload

Skal du have indlæst alle dine skoledistrikter, eller har du mange ændringer til skoledistrikter, som allerede ligger i GeoFA (masseopdatering), så er det oplagt at anvende GeoFA-editoren. GeoFA-editoren giver mulighed for at uploade alle skoledistrikter, eller en ændret delmængde af distrikter, på én gang.

For yderligere information om GeoFA-editoren, se: <https://www.geodanmark.dk/home/vejledninger/geofa/vejledninger-til-geofa/>

## <span id="page-4-3"></span>Ændringer vha. WFS-T

Det er også muligt at ændre sine skoledistrikter med MapInfo og WFS-T. Denne metode er oplagt, hvis du har få ændringer til et eller flere skoledistrikter.

*HUSK AT GEMME LØBENDE, DA DER ELLERS KAN FOREKOMME UHENSIGTSMÆSSIGHEDER!*

#### <span id="page-4-4"></span>Indlæs data

Data kan indlæses vha. følgende URL'er:

• Drift: https://geofa.geodanmark.dk/wfs/kom[indsæt dit kommunenummer]@fkg/fkg/25832

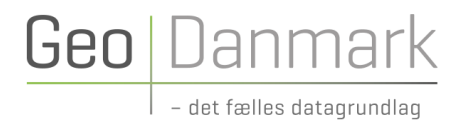

• Test: https://geofa-test.geodanmark.dk/wfs/kom[indsæt dit kommunenummer]@fkg/fkg/25832

Bemærk, at du skal indsætte dit kommunenummer i URL'erne. Odense Kommunes URL'er vil eksempelvis se sådan ud:

- https://geofa.geodanmark.dk/wfs/kom461@fkg/fkg/25832
- https://geofa-test.geodanmark.dk/wfs/kom461@fkg/fkg/25832

Efter at have åbnet MapInfo, laves en WFS-adgang til GeoFA skoledistrikterne:

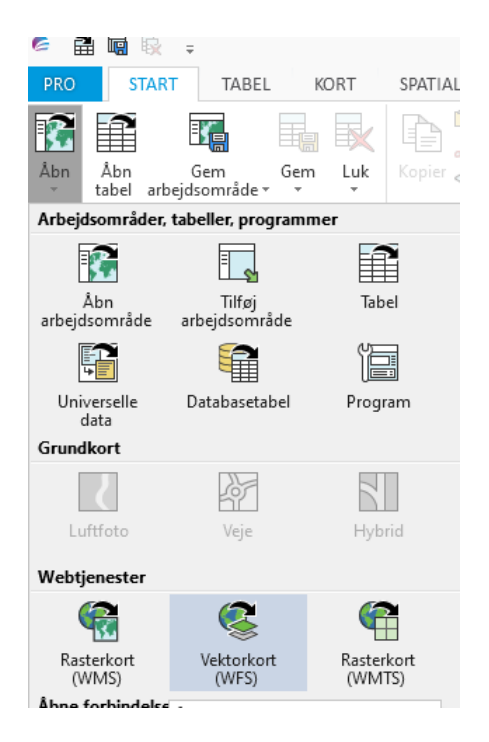

Indsæt WFS-kaldet for din kommune og navngiv adgangen.

Indsæt nu WFS-kaldet og vælg "OK".

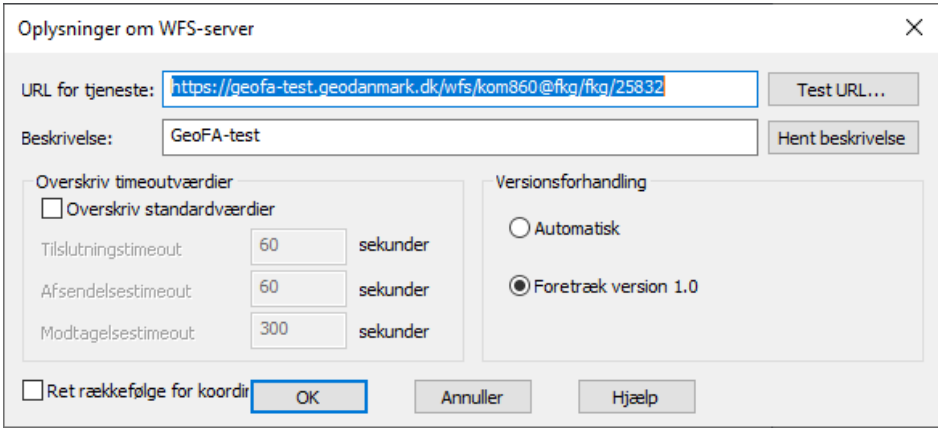

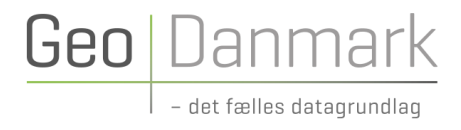

Vælg Skoledistrikter på listen med datasæt. Bemærk, at du skal have et flueben ud for "Tillad redigering".

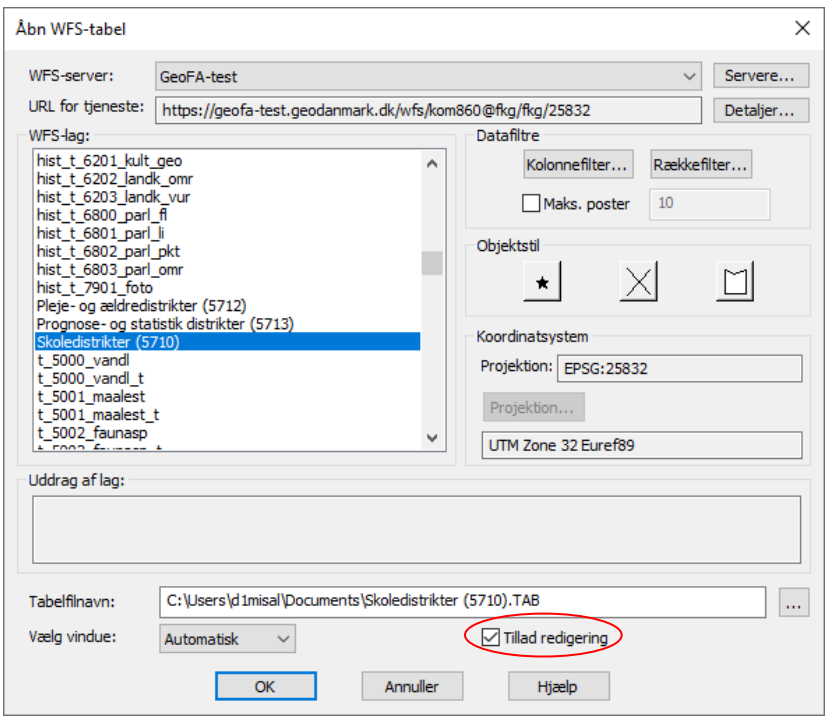

Start editering ved at klikke på "blyant"-ikonet.

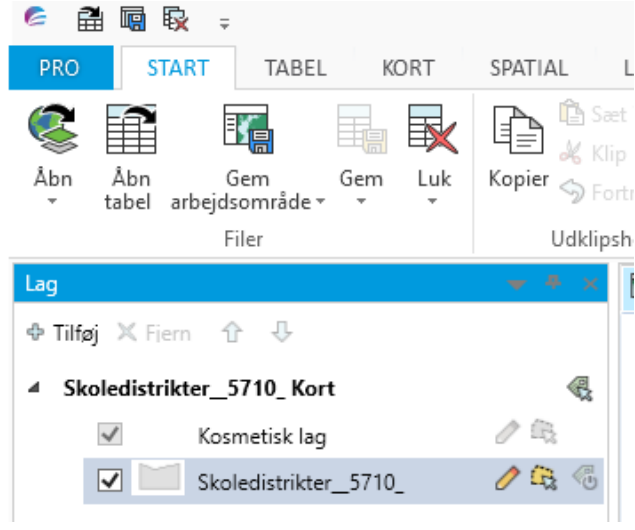

Efter at have foretaget ændringen – tilføjelse af nyt objekt, ændring eller sletning af et eksisterende objekt – klikker du på "Gem tabel":

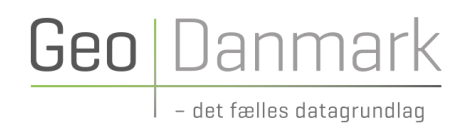

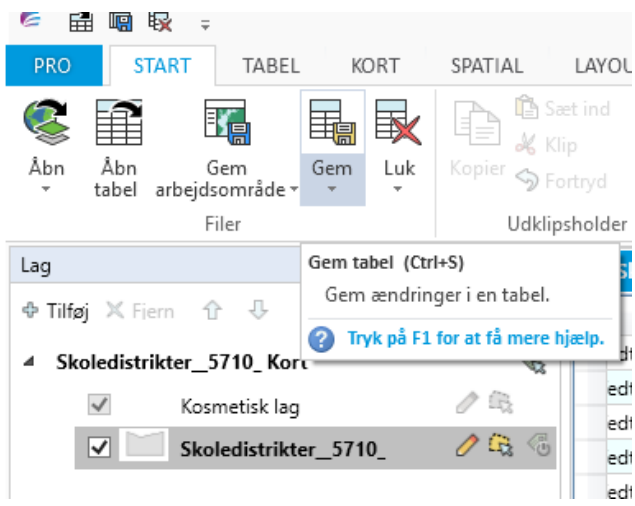

Du skal nu indtaste brugernavn (husk at tilføje @fkg i brugernavnet) og adgangskode:

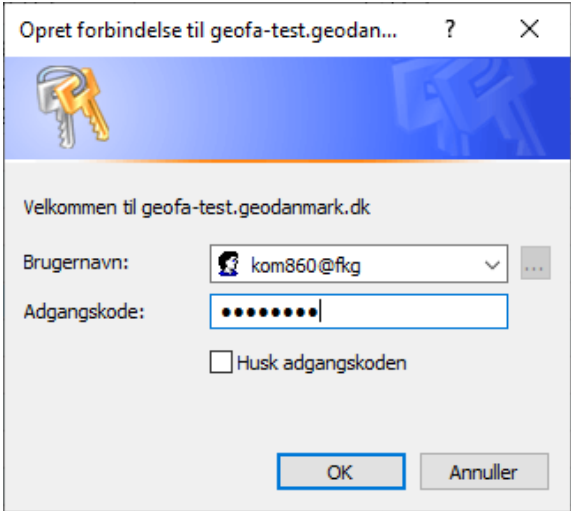

Klik nu på "OK" i vinduet, der viser sig, sådan at ændringerne gemmes:

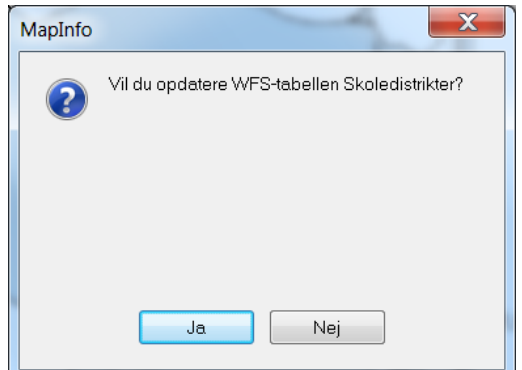